# **Modify Request > Co-Sponsor List**

# **MFRC151D**

### **co-sponsor list**

The Co-Sponsor Selection List (MFRC151D) page is accessed by selecting **Modify Request** from the main menu and then selecting **Co-Sponsor** from the sub menu.

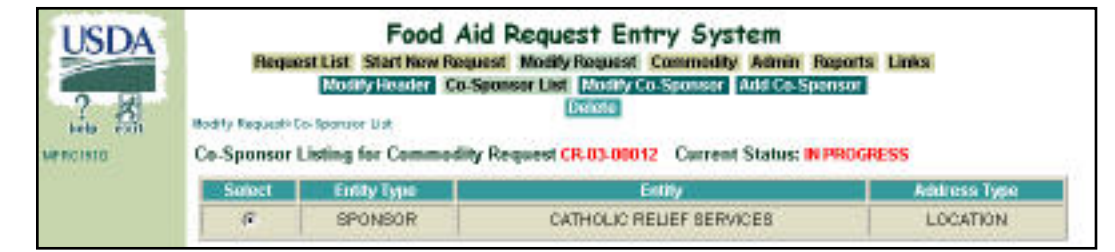

The Co-Sponsor Selection page displays a list of Sponsors associated with a particular Commodity Request. A Co-Sponsor can be selected for *modification* or *deleted* from the Commodity Request from the Co-Sponsor list.

#### **co-sponsor list access**

- Sponsors, US-AID, and FAS can delete Co-Sponsors if the Request is currently at their processing site.
- PDD, EOD, and BCD can delete Co-Sponsors if the Request is currently at their processing site and they are the originator of the Request.
- The Co-Sponsor list is displayed by clicking **Co-Sponsor** from the sub menu and used to select the Co-Sponsor to modify or delete.
	- ❍ Commodity Request Number - The Commodity Request Number is passed from page to page when first selected from the Commodity Request Select page.
	- ❍ Select No multi-selects are allowed. Select defaults to the first Co-

#### COMMODITY REQUESTS

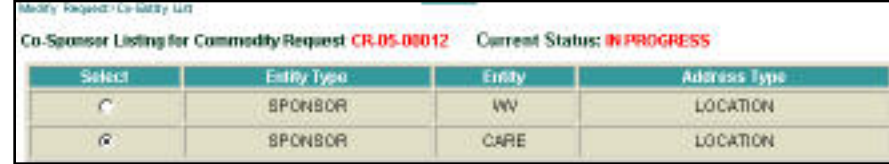

Sponsor in the list. Upon entering the page, the first Co-Sponsor in the list is pre-selected. Selections can be made from the Co-Sponsor list for modification purposes.

- ❍ Entity Type SPONSOR, AID, EOD, BCD, etc.
- ❍ Entity Entity Name
- ❍ Address Type Mailing, Shipping, etc.
- From the Modify Co-Sponsor [\(MFRC154D\) page](file:///C|/IBMWorkspaces/COS20/ExportDev/Web%20Content/Export-Help/FARES_Build/Help_Files/Modify_Request/MFRC154D_MdCoSpnsr.htm) use the radio buttons to select a specific Co-Sponsor and click **Modify Co-Sponsor** from the sub menu.
- A Co-Sponsor can be deleted from the Request by using the radio buttons to select the specific Co-Sponsor and clicking **Delete** from the sub menu.
- When this button is pressed, the selected Co-Sponsor in the list is deleted from the Commodity Request and the page is redisplayed.

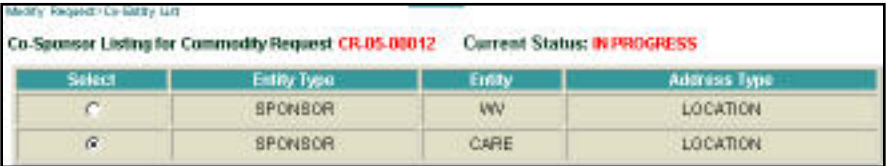

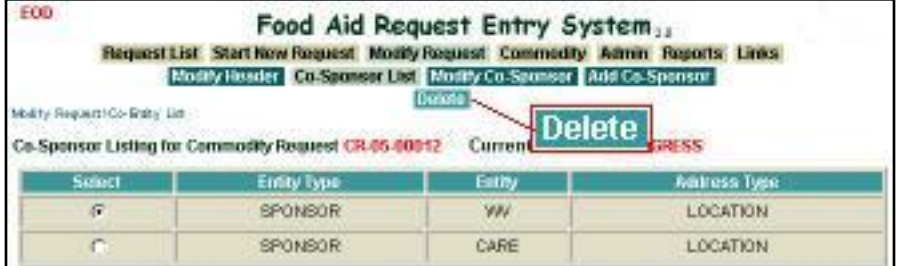

● If no Co-sponsors are associated with the Commodity Request, the following message is displayed. Co-Sponsors can be added by clicking **Add Co-Sponsor.**

## **NO ENTITIES FOUND FOR** THIS COMMODITY REQUEST